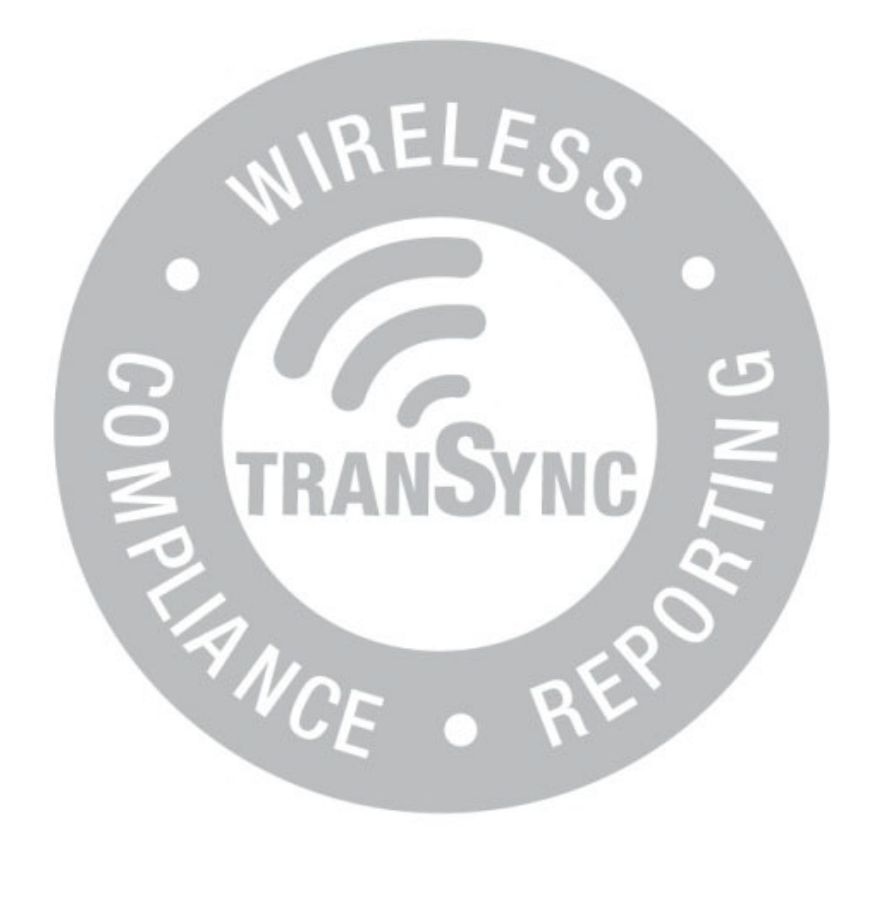

TranSync™ Mobile User Manual

# Contents

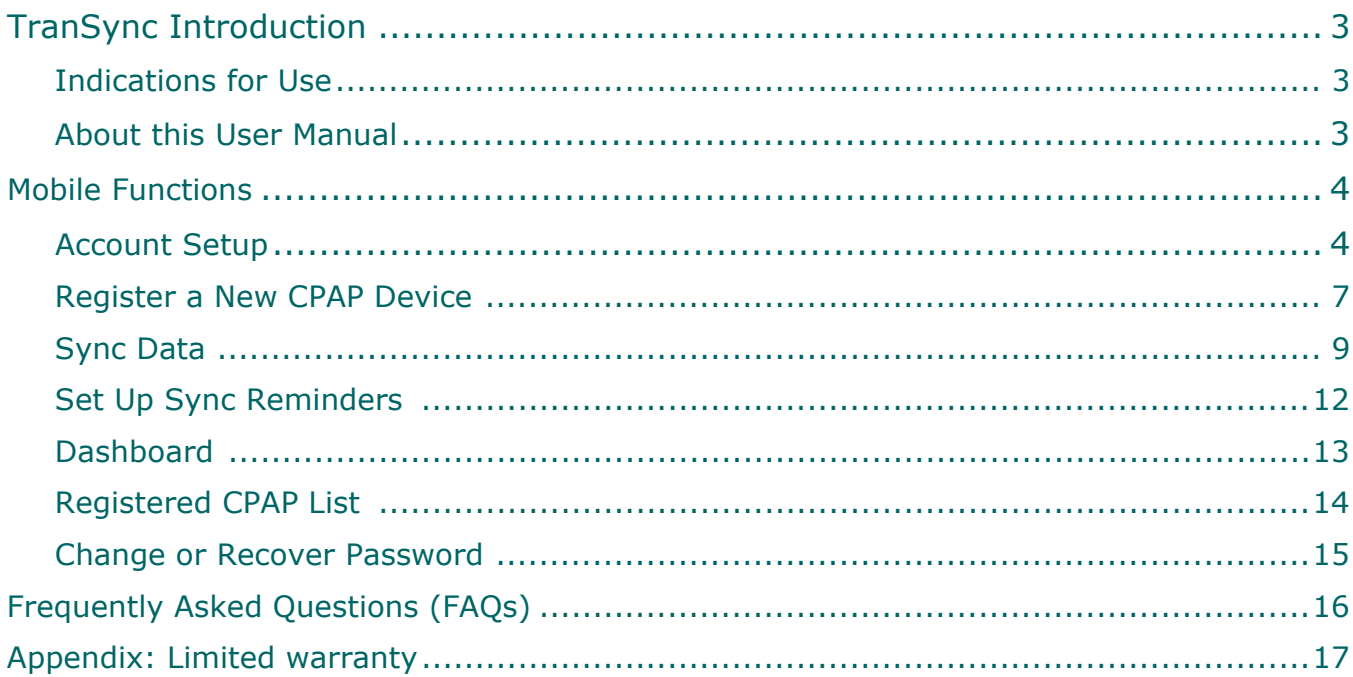

# TranSync Introduction

Thank you for choosing TranSync™! The TranSync Compliance Monitoring System is designed to provide patients with a secure and convenient way to view compliance data and transmit it to homecare providers and clinicians.

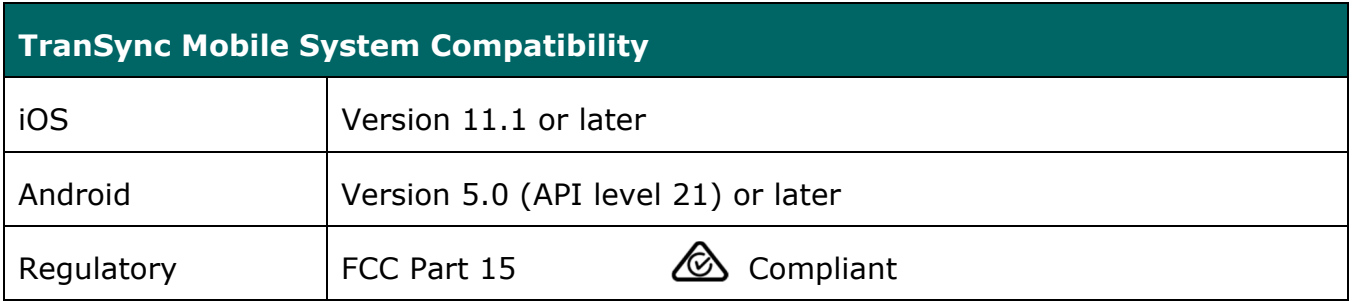

# Indications for Use

The TranSync system is intended for use by patients, homecare providers, and healthcare monitors in use with the Transcend miniCPAP devices for the purpose of managing patient compliance by viewing or sending compliance data.

The TranSync mobile app is intended for use by patients to upload compliance data from a Transcend miniCPAP device to the TranSync Cloud database, and to view compliance data on a smartphone.

TranSync data transmission functions are disabled during therapy use. All TranSyncrelated functions can be safely used with the device in standby mode.

## About this User Manual

This user manual is intended to be used by **individual users** (patients). For details on how to use the system as a homecare provider or authorized monitor, visit www.MyTranSync.com/support to download the Homecare or Monitor manual.

NOTE: **For purposes of this manual, some software screen images may differ from the actual screen display. This is only for clear printing and on-screen display of this manual.**

# Mobile Functions

## Account Setup

- **1.** On your smartphone, visit Google® or Apple® app stores to download the TranSync mobile app. Search for "TranSync" to find the app.
- **2.** Install the TranSync app to your smartphone.
- **3.** Open the TranSync app by selecting the icon (shown here).

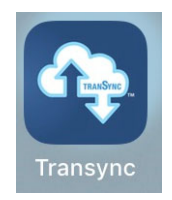

**4.** Once the application has launched, you will be asked to enter your email and password to log in. If you haven't already signed up for a TranSync account, you can do so by following the "Sign up here" link at the bottom of the screen.

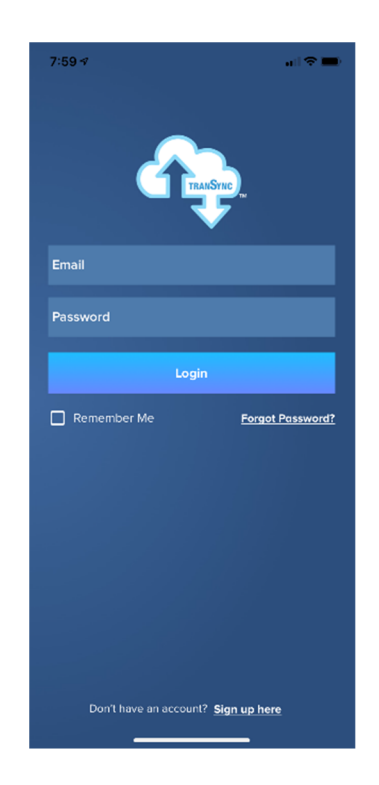

**5.** After selecting "Sign up here," you will be redirected to the TranSync Cloud site to complete the registration page.

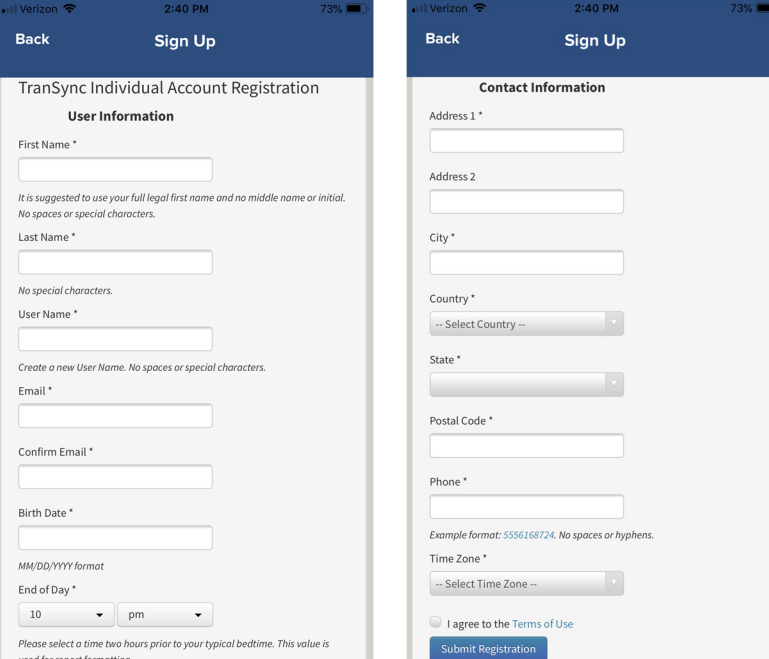

- **6.** Once you have reviewed the "Terms of Use" and checked the corresponding box, select "Submit Registration."
- **7.** You should then receive a notification that verifies your account has been registered. To activate your new account, you'll need to sign into the TranSync app with the temporary password that is emailed to you.

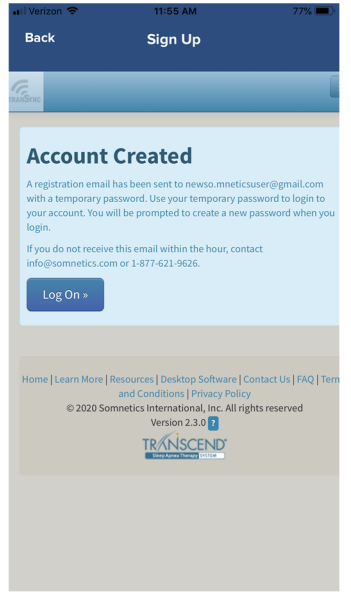

**8.** Copy your temporary password from the email and use it to log into the TranSync app along with the email address you used to register your account. After logging in for the first time, you will be prompted to reset your temporary password.

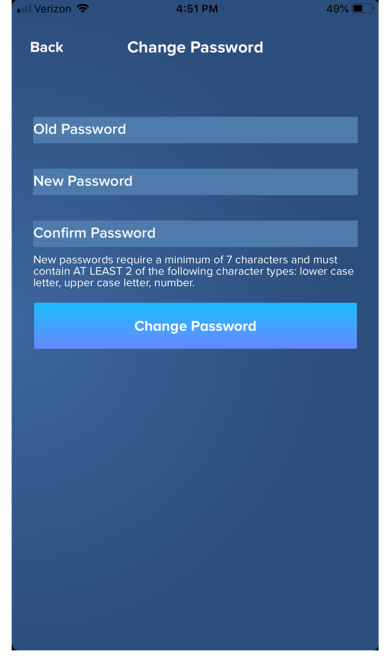

**9.** After your password is reset, you will be prompted to register your CPAP device to your TranSync account. See "Registering a New CPAP" section for more information.

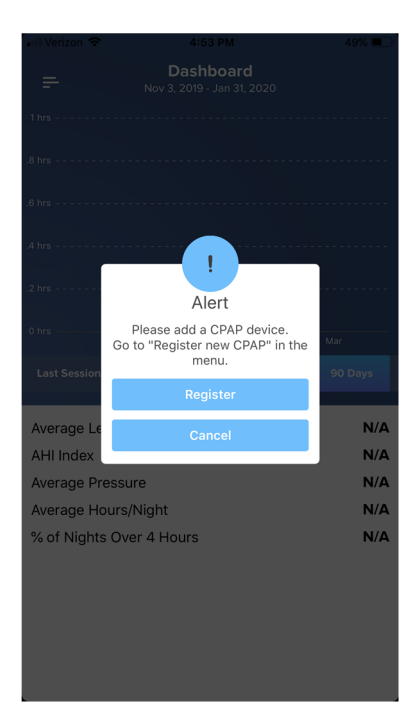

#### Registering A New CPAP Device

**1.** To register a new Transcend 3 miniCPAP™ or Transcend 365 miniCPAP™ to your TranSync app, make sure that the Bluetooth module is installed in the proper port with the logo facing up.

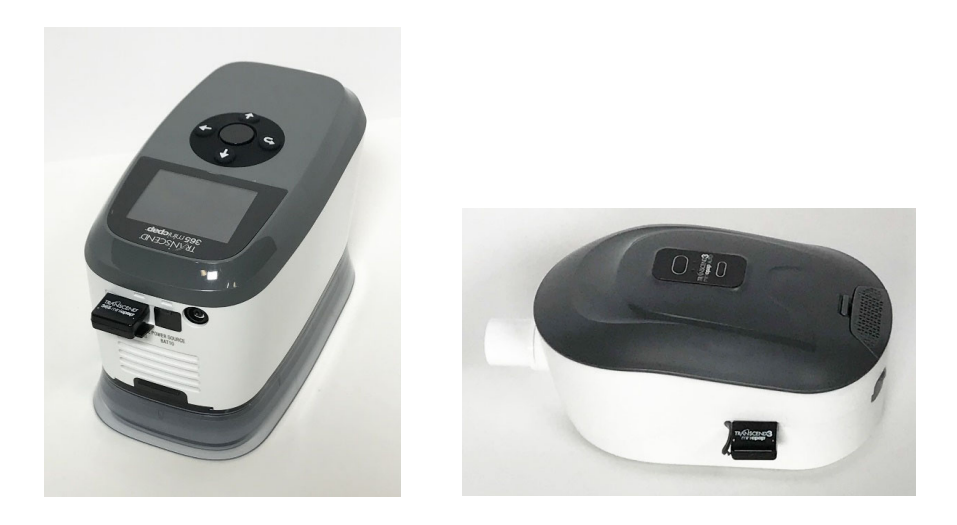

**2.** In the TranSync app, select the symbol below for the "Menu". It will be located at the top-left corner of your screen.

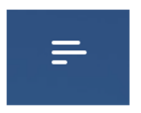

**3.** Under the Menu options, select "+ Register New CPAP."

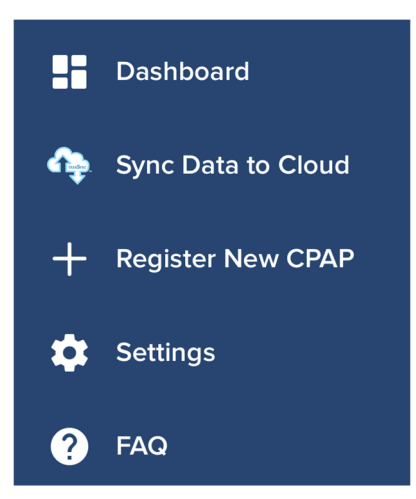

**4.** You should be nearby the CPAP as your app searches for the serial number of your device. The screens below should then appear.

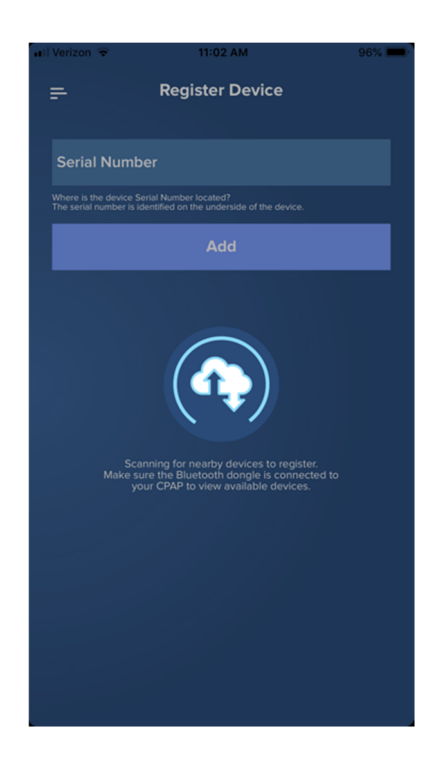

**5.** Once the app finds your CPAP device, it will display the serial number. Select it and then hit the "Add" button. The device serial number can also be manually entered into the text field and added to your account.

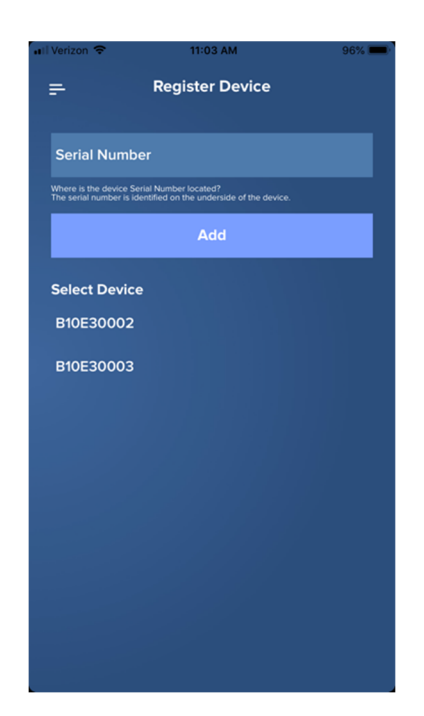

**6.** After you have registered your CPAP serial number to your account, you can view your compliance data in the "Dashboard". More information about the functions of the Dashboard are covered in the "Dashboard" section of this manual.

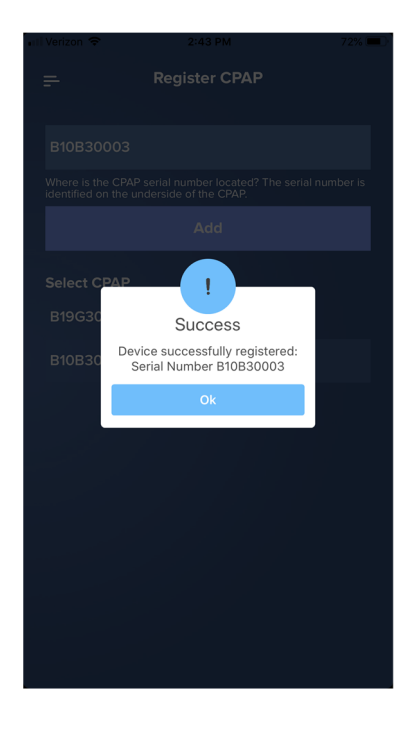

# Sync Data

**1.** In the TranSync app, select the symbol below for the "Menu". It is located in the topleft corner of your screen.

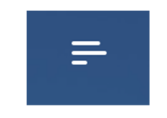

- **2.** Under the Menu options, select "Sync Data to Cloud."
- **3.** Next, make sure your Transcend miniCPAP is powered on and in standby mode to enable pairing of the CPAP device with the app. Select "Connect" at the bottom of your smartphone screen to search for your CPAP device.

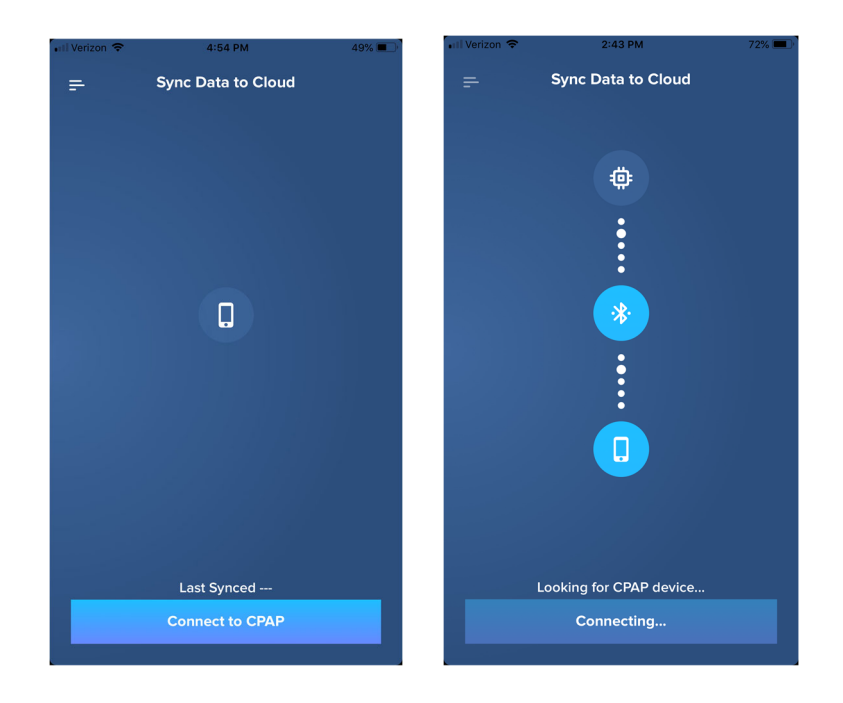

- **4.** While the app is attempting to connect, there are a few potential outcomes:
	- a. "Alert" signifies a failure to connect. If this occurs, most likely there are one of two issues:
		- i. Bluetooth on the smartphone is powered OFF. Please make sure Bluetooth is enabled on the smartphone and the Bluetooth module is correctly attached to the CPAP before attempting to reconnect.
		- ii. No device is found. Please make sure the miniCPAP device is connected to a power source and in standby mode. Also make sure it is in range of the smartphone.

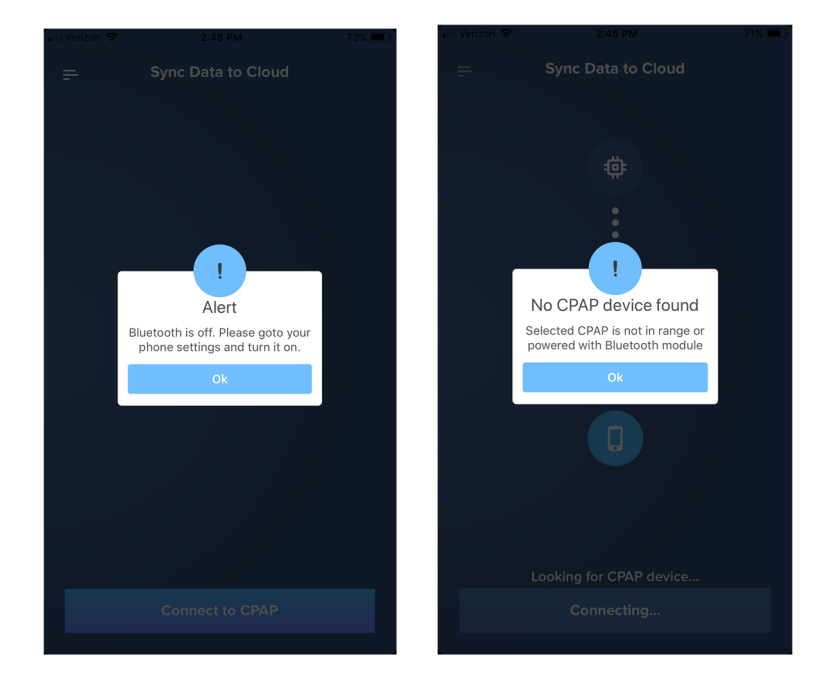

- b. "No new events found" (Successfully connected, but there are no new events to download).
	- i. In this case, select "Cancel" to return to the dashboard.

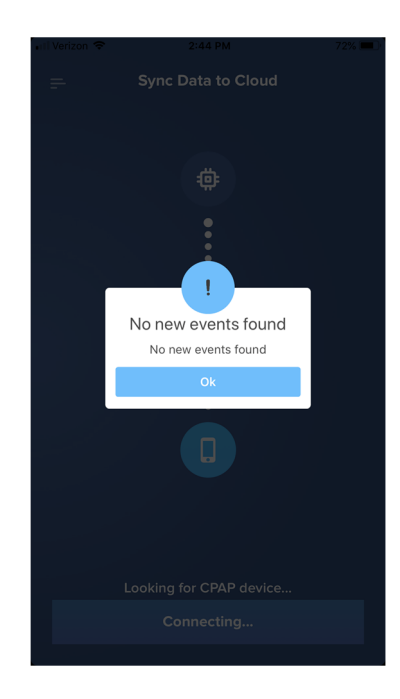

- c. "Successfully Connected" (option to "Retrieve" new events)
	- i. In this case, select "Retrieve" to download new events logged by the device.
	- ii. Retrieving events may take a few minutes, depending on the number of events found. A countdown will display the approximate time to finish.

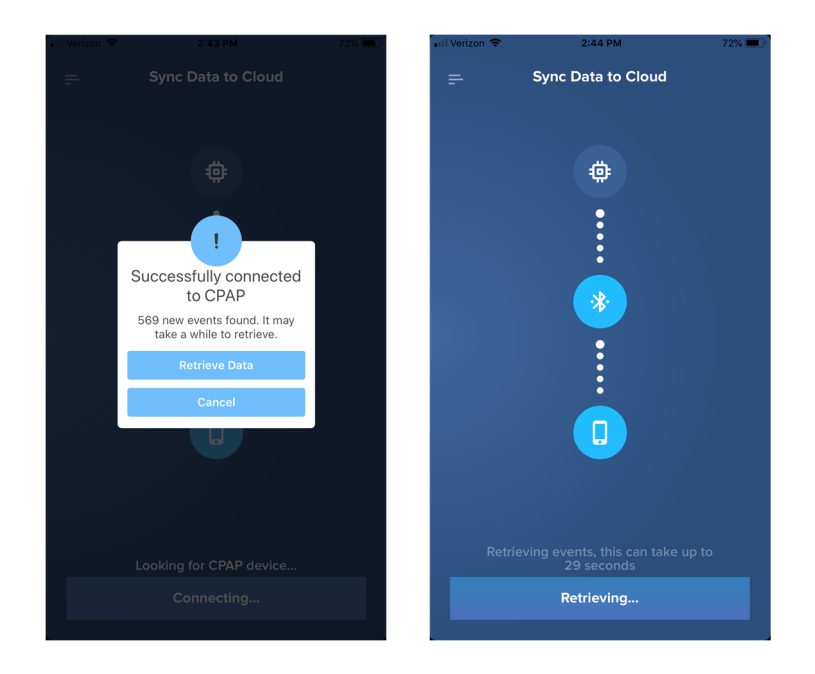

d. Once the device and smartphone have successfully connected and all events have been retrieved, select "Sync Data" to upload your compliance to the TranSync Cloud. Notification for successful completion will be indicated. Select "Ok" to return to the dashboard.

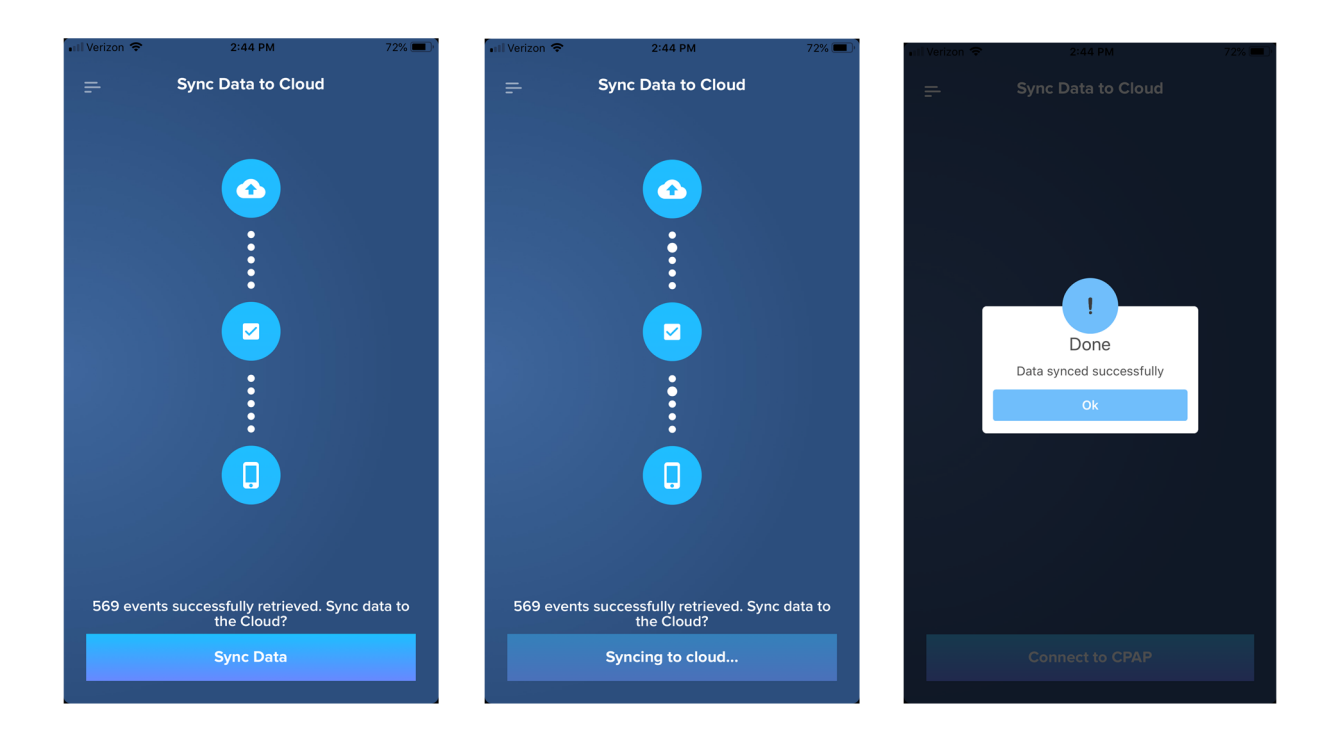

# Set Up Data Sync Reminders

The Sync Reminder Alert notifies you when you go to you Dashboard if it's been 7 or more days since your last data sync. To enable this function:

**1.** Select the symbol below for the "Menu". It is located in the top-left corner of your screen.

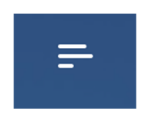

**2.** Go to "Settings" and select "Enable Sync Reminder Alert". A list of registered CPAP serial numbers will appear. Select the devices for which you wish to enable sync reminders. To disable sync reminders, toggle the option off for the applicable CPAP device(s).

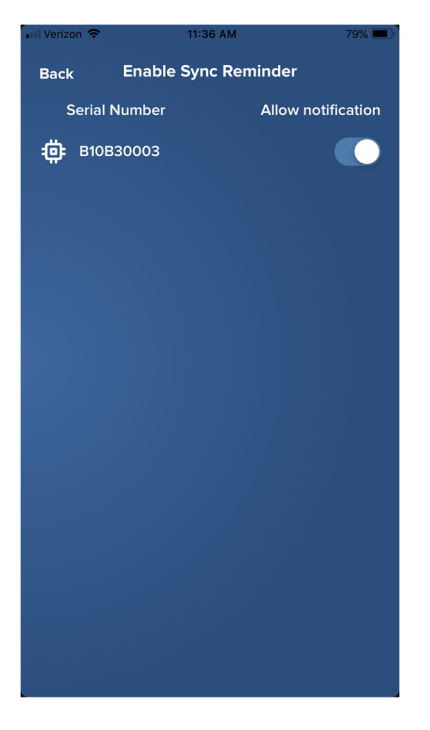

#### **Dashboard**

NOTE: **If "Alert. No Data to Report" is displayed, you must first sync your data to the Cloud.** 

**1.** Once the CPAP device is paired with your smartphone, you will have access to the "Dashboard". The Dashboard provides information over different time periods as reported by the four tabs: "Last Session", "Weekly", "Monthly", and "90 Days".

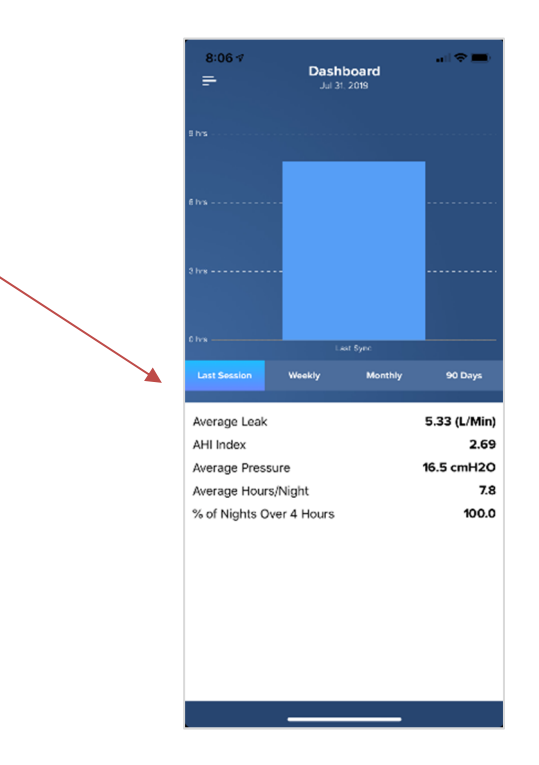

**Last Session**- Reports data from you last sleep event.

**Weekly**- Reports daily data for the last week of sleep events.

**Monthly**- Reports weekly averages for the last month of sleep events.

**90 Days**- Reports monthly averages for the last 90-Day period of sleep events.

**2.** Each dashboard report displays the corresponding values for the chosen time period: "Average Leak", "AHI Index", "Average Pressure", "Average Hours/Night", and "% of Nights Over 4 Hours".

## Registered CPAP List

You may have multiple CPAPs registered to your account. Each device is tracked and monitored by a unique serial number (e.g., "B19X0009). All registered devices are displayed in the menu under "Serial Number." Click on the "v" symbol to open a dropdown display of all registered devices.

To switch to a different device on the list, select the serial number associated with the desired device by tapping it. The serial number will then appear at the top of the list, showing it's selected. All mobile app reports and data syncing will be specific to this device.

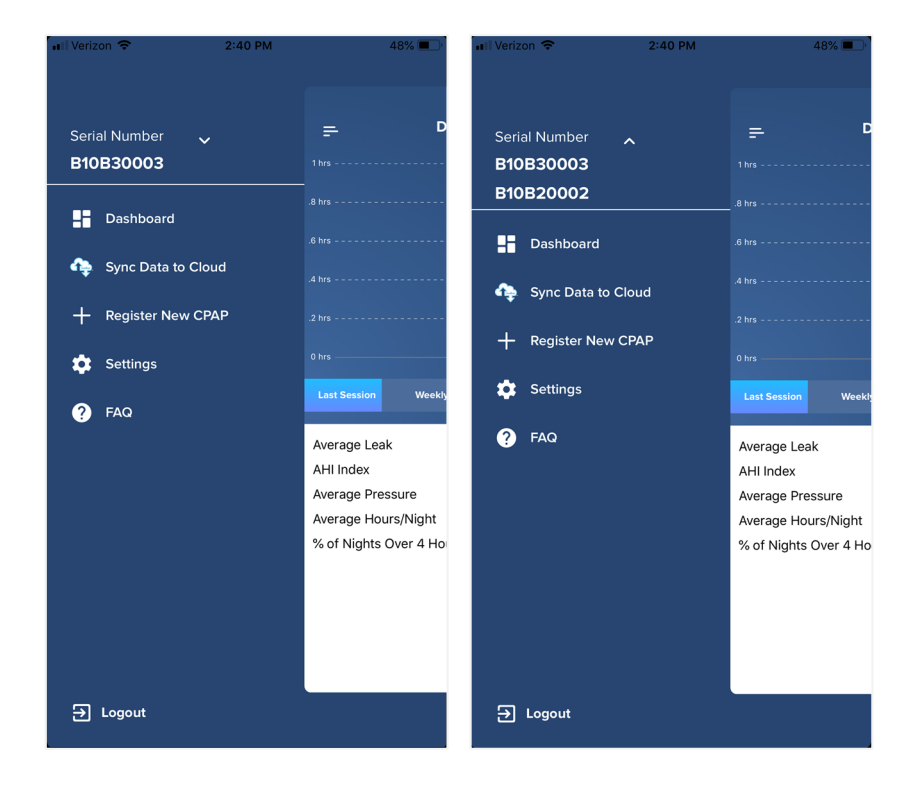

#### Change or Recover Password

#### **Change Password**

Select "Settings" in the Menu in the upper-left corner. Select the "Change Password" and follow the instructions. After you have entered the necessary fields, select "Change Password."

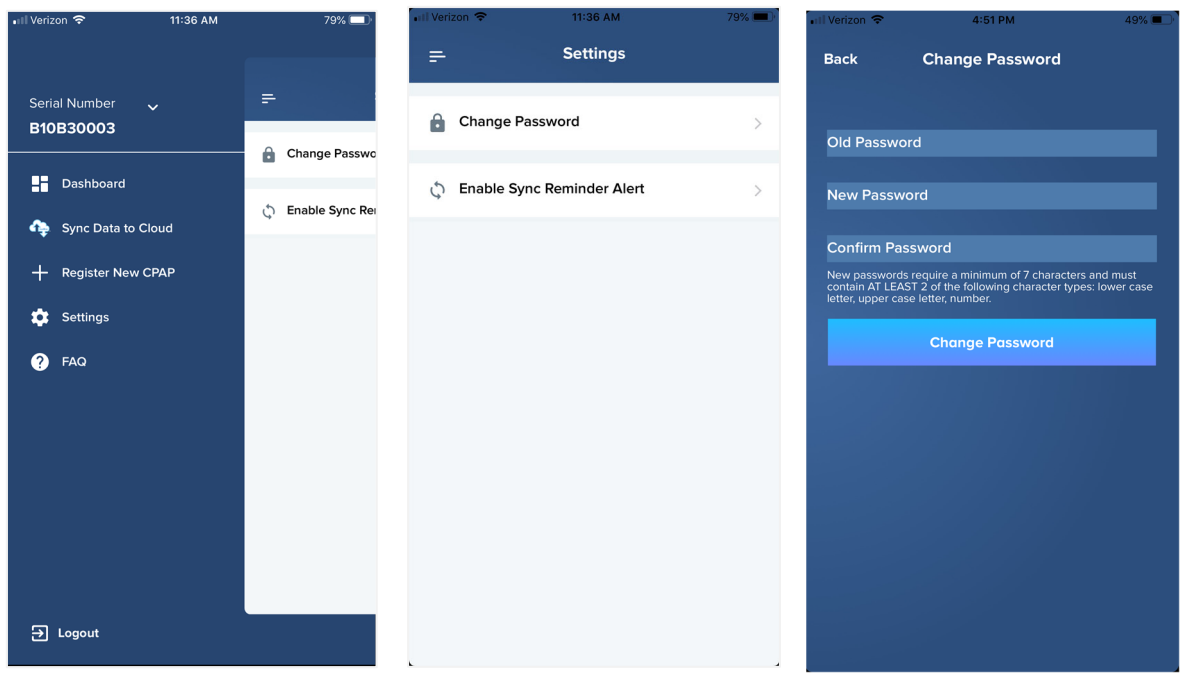

#### **Password Recovery**

If you forget your password, select "Forgot Password?" on the home screen of the mobile app. After entering your Username and Email Address, select "Submit". An email will be sent to the registered email account with instructions for selecting a new password.

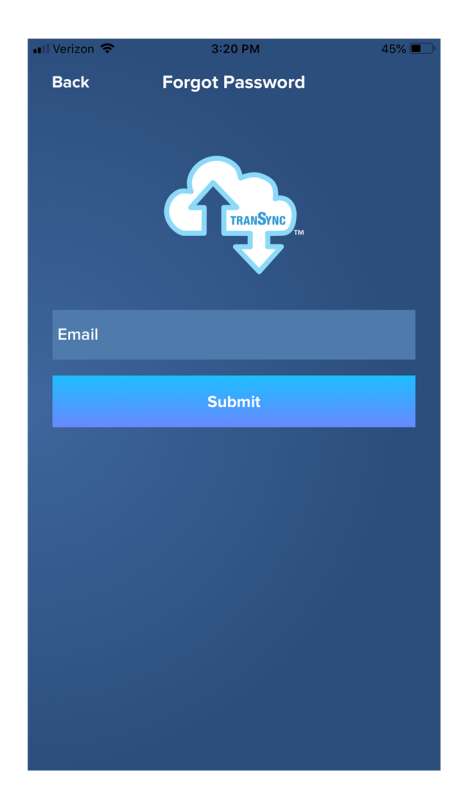

# Frequently Asked Questions (FAQs)

For quick help, you can look up "FAQs" in the menu. For additional assistance with troubleshooting issues, please call Somnetics Customer Support at 877-621-9626 or email info@somnetics.com.

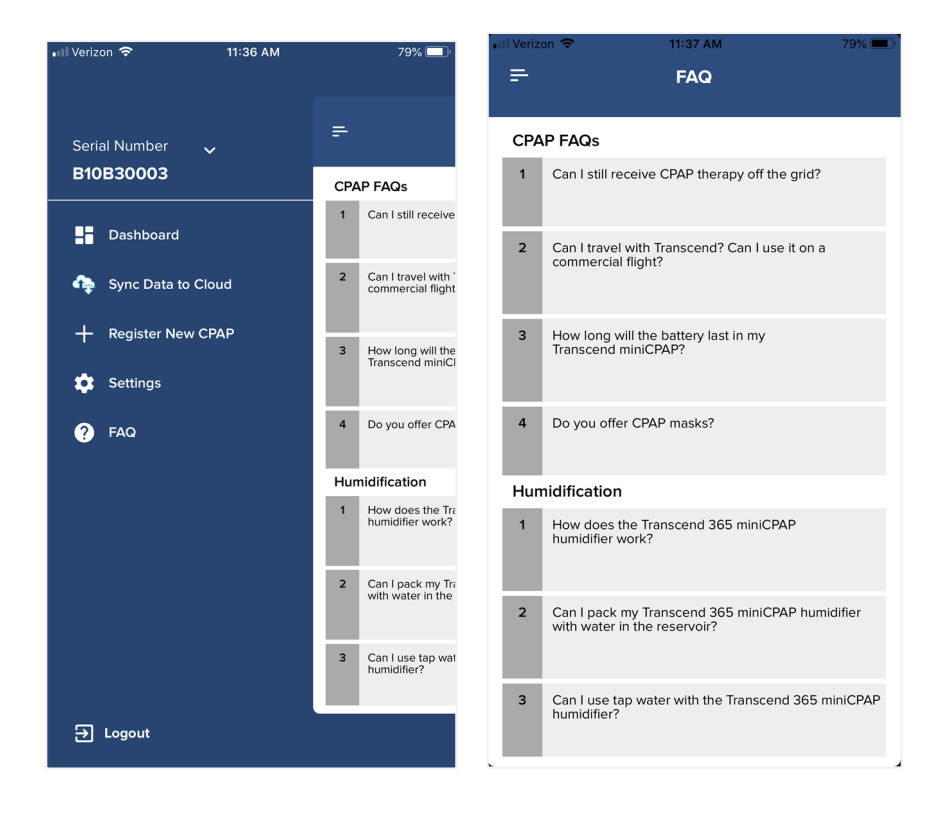

## Appendix: Limited Warranty

Somnetics warrants its products to be free of defects in materials and workmanship and will perform in accordance with the product specifications for a period specified in the following table:

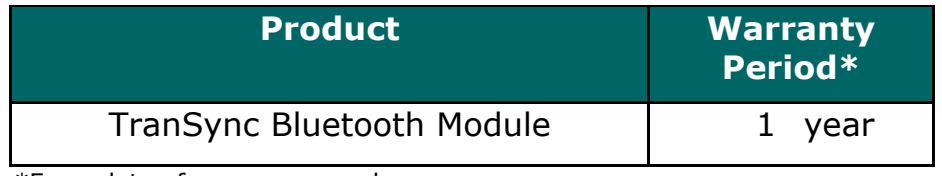

\*From date of consumer purchase

If the product fails to perform in accordance with the product specifications, Somnetics will repair or replace, at its option, any materials or parts of the product, which upon Somnetics' examination appear defective. This warranty does not cover damages caused by accident, misuse, abuse, alteration, and other defects not related to material or workmanship. Somnetics will pay customary freight charges from Somnetics to dealer location only.

Somnetics disclaims all liability for economic loss, loss of profits, overhead, or consequential damages which may be claimed to arise from any sale or use of its products. Some states do not allow the exclusion or limitation of incidental or consequential damages, so the above limitation or exclusion may not apply to you.

This warranty is given in lieu of all other express warranties. In addition, any implied warranties, including warranty of merchantability or fitness for the particular purpose are limited to the period noted in the table above for the individual product. This warranty gives you specific legal rights, and you may also have rights which vary from state to state.

To qualify for repair, replacement, or refund, the defective device must be returned to Somnetics within 30 days after the discovery of the defect. Proof of purchase, including proof of the date of purchase, is required. Any repair, replacement, or refund obligation would not apply if the device has been repaired or otherwise altered in a facility not authorized in writing by Somnetics. To exercise your rights under this warranty, contact your local, authorized Somnetics dealer or Somnetics at 103 Osborne Road, Fridley, Minnesota 55432 USA, 1.877.621.9626 or 1.651.621.1800.

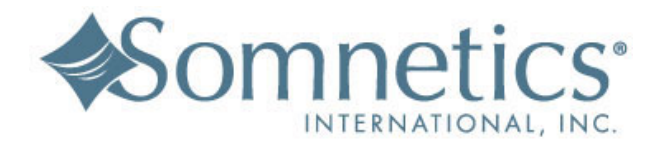

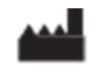

Somnetics International, Inc. 103 Osborne Road NE Fridley, Minnesota 55432 USA http://www.MyTranscend.com/ Phone: 651.621.1800

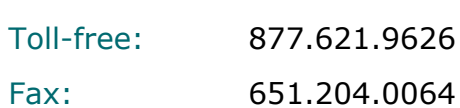

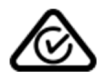

©Somnetics International, Inc. All right reserved. 103980 Rev B 2020-02